## 视频智能分析服务

## 最佳实践

文档版本 02 发布日期 2024-06-20

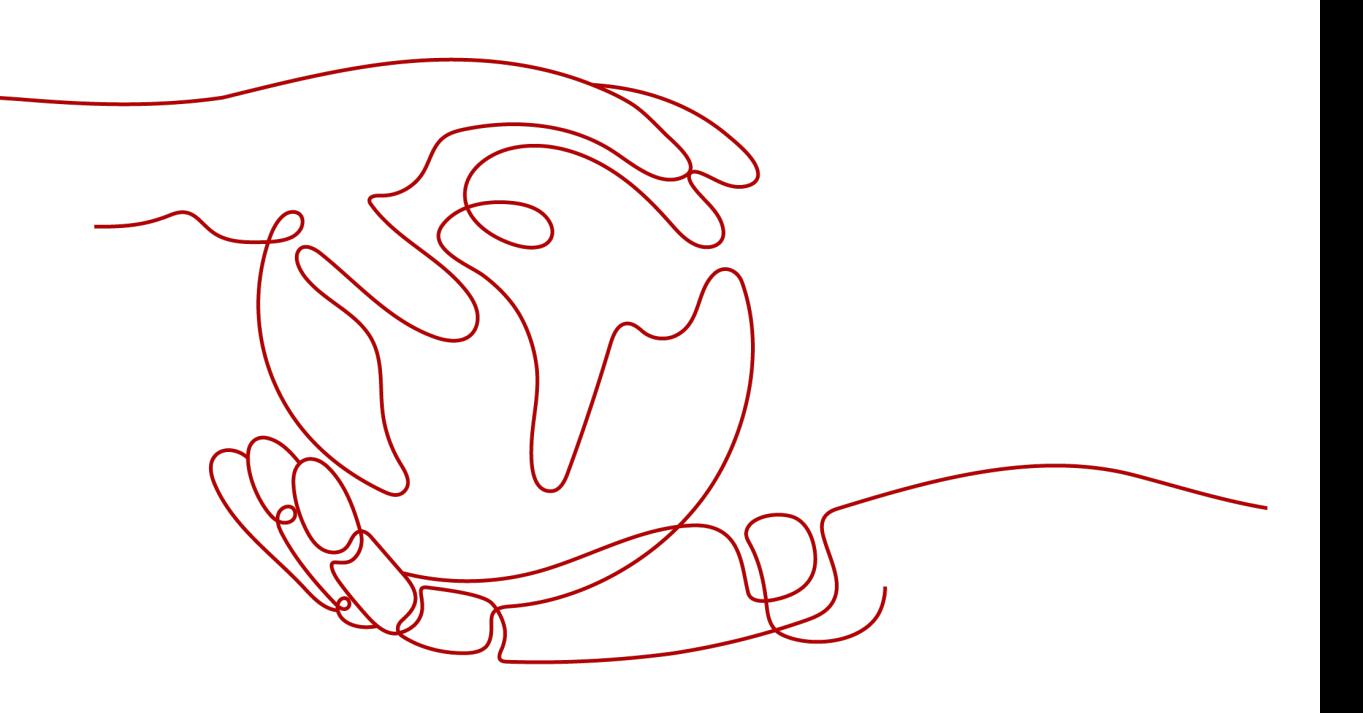

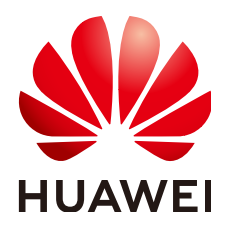

#### 版权所有 **©** 华为云计算技术有限公司 **2024**。 保留一切权利。

非经本公司书面许可,任何单位和个人不得擅自摘抄、复制本文档内容的部分或全部,并不得以任何形式传 播。

#### 商标声明

**SI** 和其他华为商标均为华为技术有限公司的商标。 本文档提及的其他所有商标或注册商标,由各自的所有人拥有。

#### 注意

您购买的产品、服务或特性等应受华为云计算技术有限公司商业合同和条款的约束,本文档中描述的全部或部 分产品、服务或特性可能不在您的购买或使用范围之内。除非合同另有约定,华为云计算技术有限公司对本文 档内容不做任何明示或暗示的声明或保证。

由于产品版本升级或其他原因,本文档内容会不定期进行更新。除非另有约定,本文档仅作为使用指导,本文 档中的所有陈述、信息和建议不构成任何明示或暗示的担保。

## 华为云计算技术有限公司

地址: 贵州省贵安新区黔中大道交兴功路华为云数据中心 邮编:550029

网址: <https://www.huaweicloud.com/>

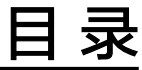

目录

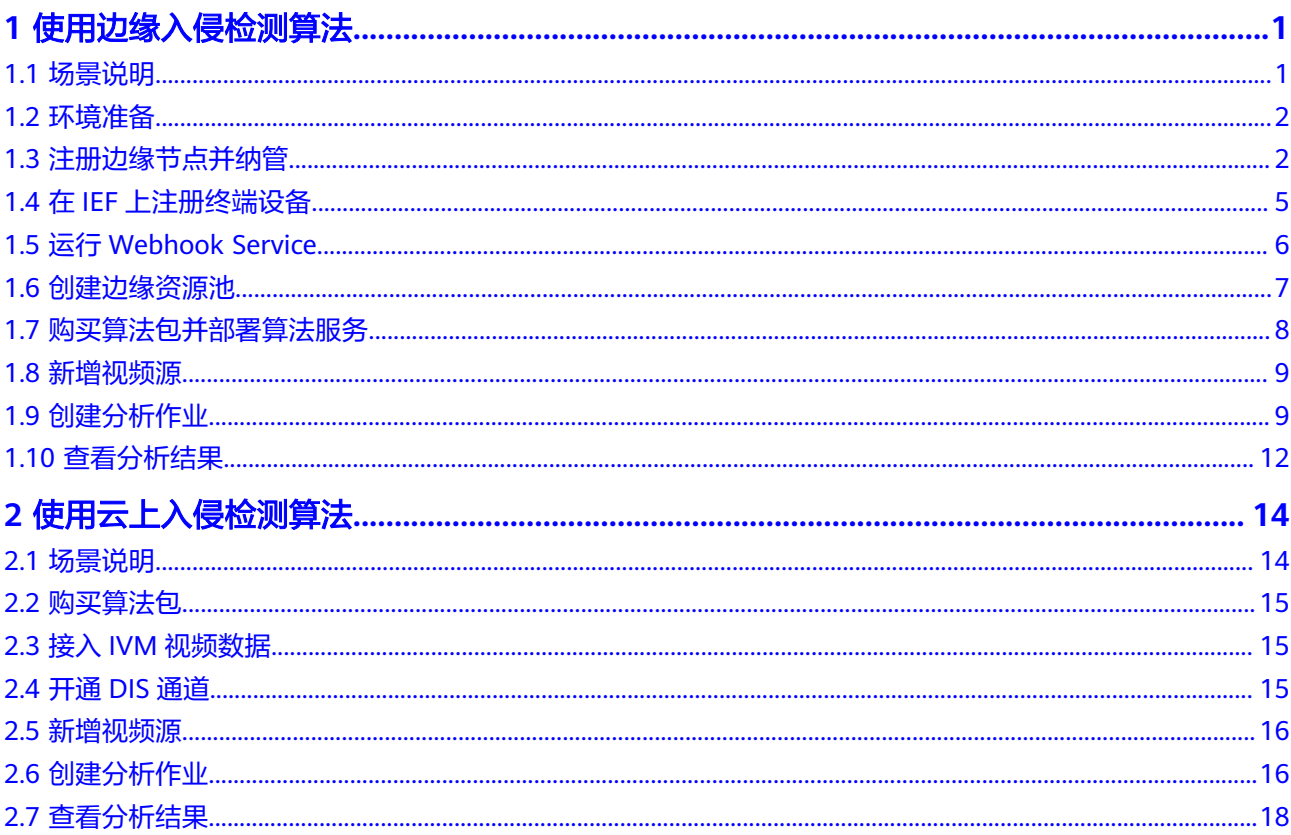

## **1** 使用边缘入侵检测算法

## <span id="page-3-0"></span>**1.1** 场景说明

本文以边缘入侵检测算法的使用为例,介绍如何使用视频智能分析服务(VIAS)。

边缘入侵检测算法提供了区域入侵、过线入侵检测功能。通过分析接入的CAMERA视 频数据,当检测到有人或车触发入侵,会上报告警。本示例中,接入的视频数据来自 CAMERA,输出识别结果到Webhook。

#### 使用流程

#### 表 **1-1** 边缘算法使用流程

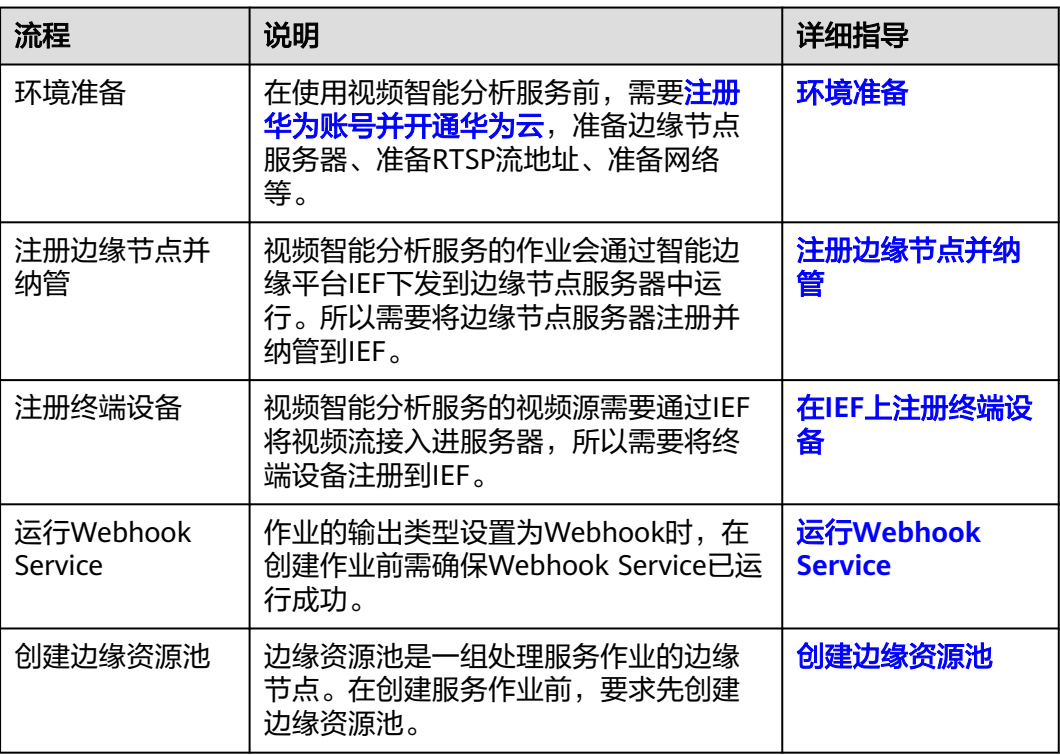

<span id="page-4-0"></span>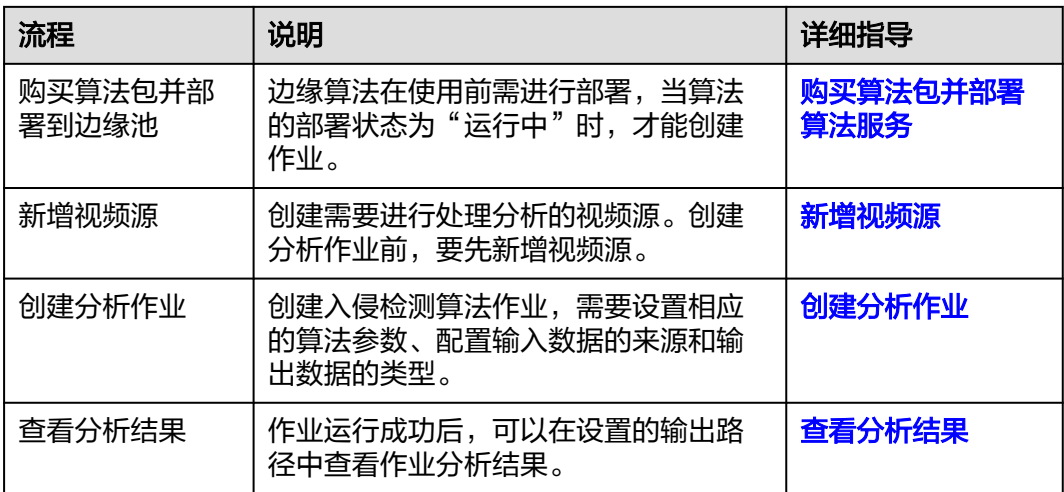

## **1.2** 环境准备

在开始使用之前,需要先确保完成下列的环境准备工作。

- [注册华为账号并开通华为云](https://support.huaweicloud.com/usermanual-vias/vias_021_0002.html#section0)
- 准备边缘节点服务器 边缘节点服务器要求有一定的计算能力,推荐的服务器详细配置请参见<mark>服务器约</mark> [束与推荐。](https://support.huaweicloud.com/productdesc-vias/vias_01_0007.html)此处以x86+GP Tnt004类型服务器, CentOS 7.x版的操作系统为例。
- 准备RTSP流地址

在使用视频智能分析服务前,需要先接入视频数据,才能用算法作业对接视频进 行分析,获取结果。本文接入的视频数据以CAMERA为例,来自用户本地实时视 频流。,提前准备好RTSP协议的URL地址,并确保正常可调用。

网络准备

使用边缘算法对网络的要求主要有以下方面:

#### 边缘节点服务器与华为云网络连通

视频智能分析算法作业会从华为云下发到边缘节点运行,请确保边缘节点服务器 与华为云之间网络连通并稳定。

#### 边缘节点服务器与用户自定义的流媒体服务器网络连通

为确保分析作业能够稳定获取视频流,需要保证边缘节点服务器与用户自定义的 流媒体服务器之间的网络连通,并且确保网络稳定及带宽足够。

目前1路视频流的码流大约4Mbps,则10路视频流实时分析,需要保证40Mbps的 网络带宽。无法保证带宽,会出现丢包,视频花屏的现象,影响服务分析的结 果。

#### 边缘节点服务器与**Webhook**服务器网络连通

输出结果传到Webhook服务器时,请确保边缘节点服务器与Webhook所在服务器 之间网络连通并稳定。

## **1.3** 注册边缘节点并纳管

视频智能分析服务的边缘算法作业会下发到边缘节点服务器运行,需要在IEF侧注册并 纳管边缘节点。

#### <span id="page-5-0"></span>**Step1** 在边缘节点服务器上安装 **Docker**

视频智能分析的算法作业是以容器应用的方式下发到边缘节点运行的,因此需要在边 缘节点服务器上安装Docker并检查Docker状态。

根据边缘节点服务器的操作系统,安装对应版本的Docker。Docker版本建议使用 19.03.11及以上。Docker安装完成后,可以执行"docker -v"命令检查Docker是否安 装正常,如果过回显如下则说明安装正常。

# docker -v

Docker version 19.03.11, build 48a66213fee

Docker安装完成后,请将Docker进程配置为开机启动,避免系统重启后Docker进程未 启动引起的系统异常。

#### **Step2** 在边缘节点服务器上安装 **GP** 驱动

在视频智能分析的算法分析场景中,需要使用边缘节点服务器上的GP能力,所以要提 前在边缘节点服务器上安装GP驱动,缺少GP驱动会导致算法下发失败。

x86+GP Tnt004类型的服务器,需要在服务器上安装Tnt004显卡驱动,请下载并安装 推荐的**Tnt004**[驱动版本。](https://us.download.nvidia.com/tesla/418.181.07/NVIDIA-Linux-x86_64-418.181.07.run)

## **Step3** 在 **IEF** 上注册边缘节点

#### 1. 登录**IEF**[管理控制台](https://console.huaweicloud.com/ief2.0)。

2. 选择左侧导航栏的"边缘资源 > 边缘节点",单击页面右上角的"注册边缘节 点"。

如<mark>图</mark>1所示,填写边缘节点的名称, "AI加速卡"选择搭载对应卡类型,不绑定设 备。其它参数保持默认。

#### 图 **1-1** 注册边缘节点

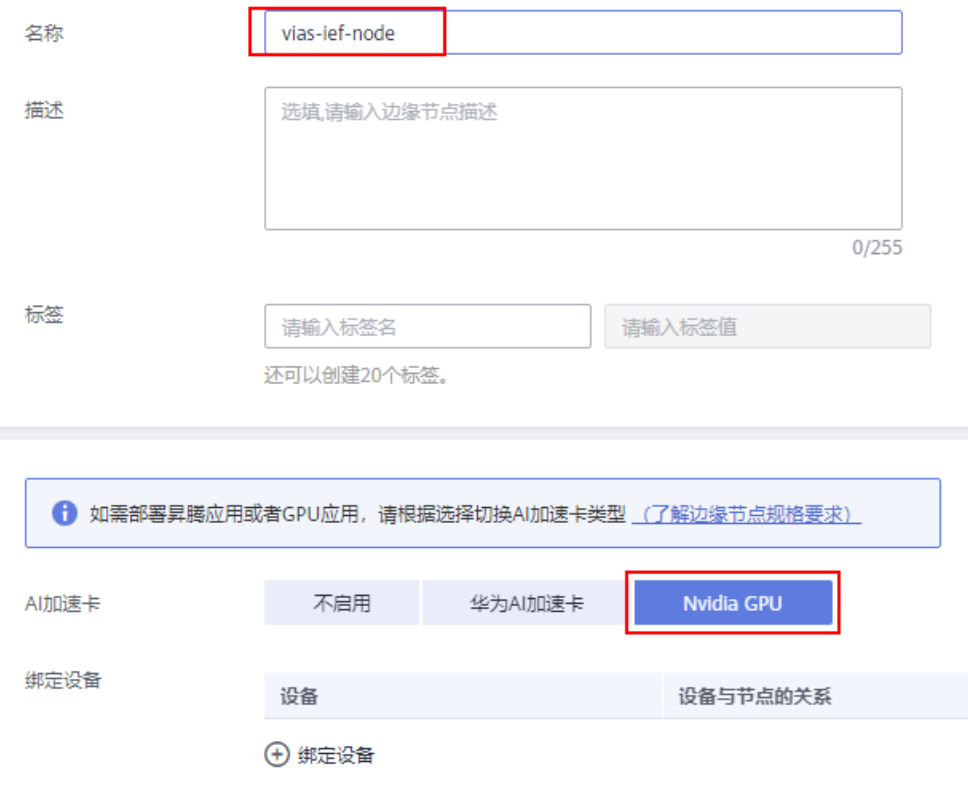

- 3. 在页面右下角勾选"我已经阅读并同意《华为云服务等级协议》",并单击"注 册"。
- 4. 下载配置文件和边缘节点安装程序,在纳管边缘节点时将会用到。
	- 图 **1-2** 下载配置文件和边缘节点安装程序

请下载以下配置文件和边缘核心软件完成创建!

最后的步骤是加载边缘节点软件,并将您的边缘节点连接到云。

您可以推迟连接您的loT设备,但您现在必须下载公有和私有密钥,因为稍后将无法找回这些密钥。

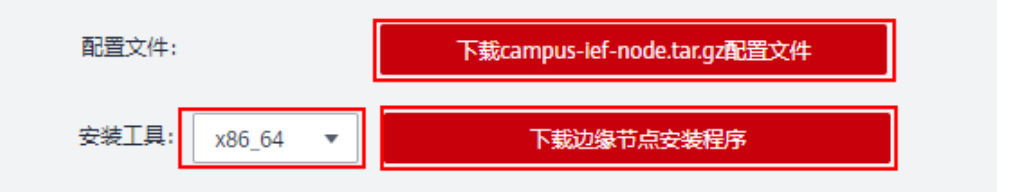

- a. 根据页面提示,单击"下载XXX.tar.gz配置文件",下载配置文件。
- b. 根据边缘设备的CPU架构选择边缘节点安装程序版本,再单击"下载边缘节 点安装程序",下载安装工具。
- 5. 在页面右下角勾选"我已完成下载配置文件",并单击"完成",完成边缘节点 注册。

此时系统自动跳转到边缘节点列表页面,可以看到新建边缘节点的状态为"未纳 管",这是因为还未安装下载的边缘节点安装程序,请参见**Step4** 纳管边缘节点 章节纳管边缘节点。

图 **1-3** 完成边缘节点注册

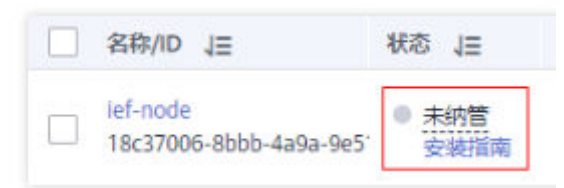

#### **Step4** 纳管边缘节点

纳管边缘节点就是在实际的边缘节点服务器上安装下载的边缘节点安装程序,并配置 证书。这样边缘节点设备就能与智能边缘平台IEF连接,纳入智能边缘平台管理。

- 1. 以具备sudo权限的用户登录边缘节点服务器。
- 2. 执行如下命令解压缩软件包到"/opt"文件夹。

**sudo tar -zxvf** edge-installer\_1.0.11\_x86\_64.tar **-C /opt**

edge-installer\_1.0.11\_x86\_64.tar请替换为在**Step3** 在**IEF**[上注册边缘节点章](#page-5-0)节中 下载的边缘节点安装程序。

3. 解压缩配置文件到"opt/IEF/Cert"目录。

**sudo mkdir -p /opt/IEF/Cert; sudo tar -zxvf** 边缘节点名称.tar.gz **-C /opt/IEF/ Cert**

边缘节点名称.tar.gz请替换为在**Step3** 在**IEF**[上注册边缘节点章](#page-5-0)节中下载的配置文 件。

<span id="page-7-0"></span>4. 执行安装命令。

#### **cd /opt/edge-installer; sudo ./installer -op=install**

- 5. 验证边缘节点是否纳管成功。
	- a. 登录IEF管理控制台。
	- b. 选择左侧导航栏的"资源管理 > 边缘节点"。
	- c. 查看节点的当前状态。当前状态为"运行中"表示纳管成功。

#### 图 **1-4** 边缘节点运行状态

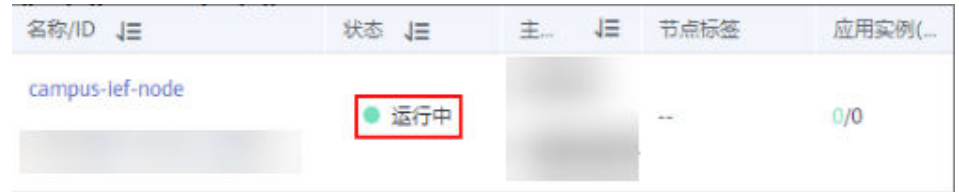

## **1.4** 在 **IEF** 上注册终端设备

- 1. 登录**IEF**[管理控制台](https://console.huaweicloud.com/ief2.0)。
- 2. 选择左侧导航栏的"边缘资源 > 终端设备",单击页面右上角的"注册终端设 备"。

如图[1-5](#page-8-0)所示,填写设备的名称,"设备属性名"填写"rtsp",属性值填写终端 设备的rtsp流地址,"标签"填写"iva-device-type",标签值填写 "camera"。其他参数保持默认,单击右下角"注册",完成边缘摄像头注册。

#### <span id="page-8-0"></span>图 **1-5** 注册终端设备

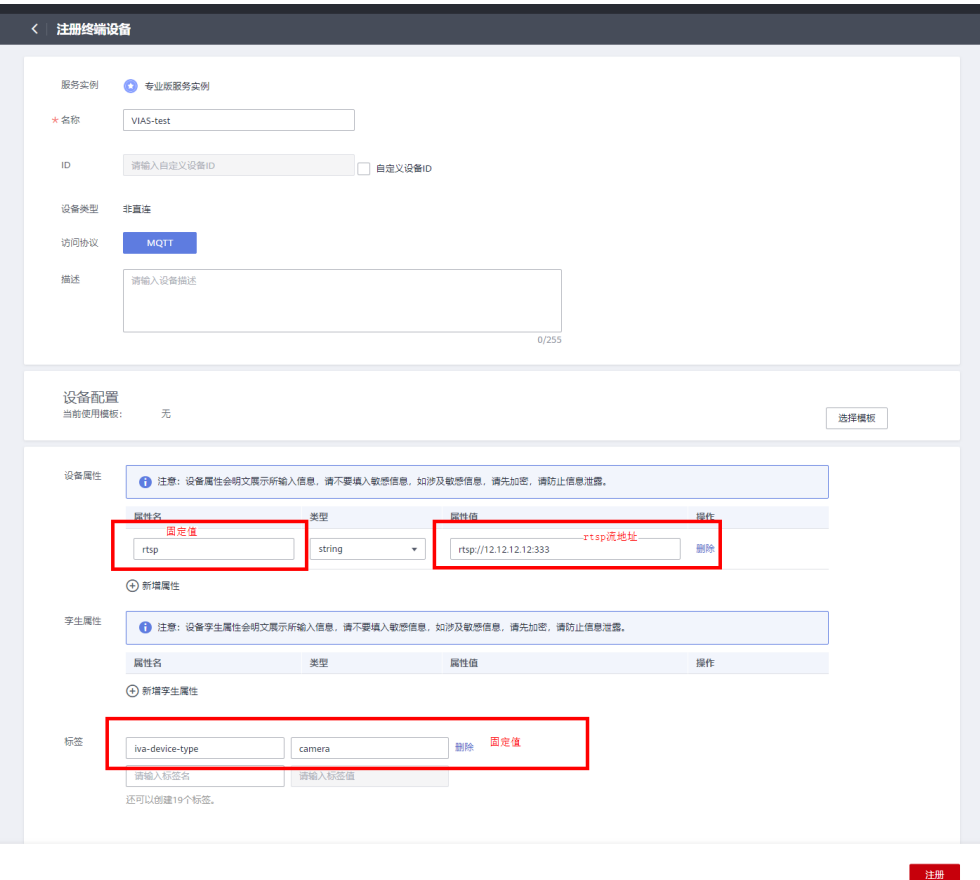

## **1.5** 运行 **Webhook Service**

视频智能分析的算法服务支持的输出类型为Webhook。在创建作业前您需确保 Webhook Service已运行成功。

下面以一个简单的python脚本作为示例,展示如何启动Webhook Service并保存接收 的数据。

- 1. 准备一台本地的Linux服务器,确保Linux服务器和边缘节点服务器网络通畅,并 已安装python环境。
- 2. 使用ifconfig命令在Linux服务器上查询服务器IP地址。
- 3. 修改示例脚本第18行,填入服务器IP地址。

<span id="page-9-0"></span>图 **1-6** 示例脚本

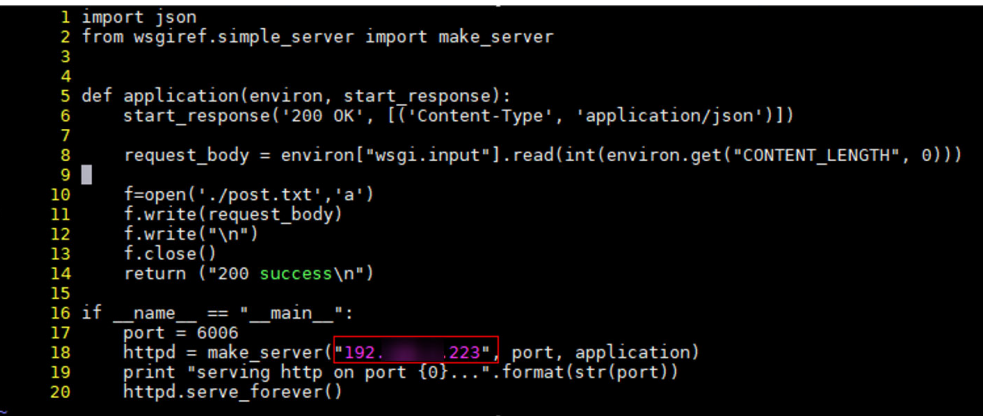

import ison from wsgiref.simple\_server import make\_server

```
def application(environ, start_response):
   start_response('200 OK', [('Content-Type', 'application/json')])
   request_body = environ["wsgi.input"].read(int(environ.get("CONTENT_LENGTH", 0)))
```
 f=open('./post.txt','a') f.write(request\_body) f.write("\n") f.close() return ("200 success\n")

```
if __name__ == "__main__":
   port = 6006
   httpd = make_server("10.10.10.1", port, application)
 print "serving http on port {0}...".format(str(port))
 httpd.serve_forever()
```
说明

脚本中的端口6006可以根据用户实际需要修改。

创建作业时,算法输出Webhook URL设置为:http://\${IP}:\${port}。例如:http:// 10.10.10.1:6006。

4. 执行脚本,启动Webhook Service。

图 **1-7** 执行脚本成功

```
[roote]
                           I# python post.py
serving http on port 6006...
         21 - - [13/Apr/2020 14:24:59] "POST / HTTP/1.1" 200 12
```
## **1.6** 创建边缘资源池

边缘资源池是一组处理服务作业的边缘节点。在创建边缘算法作业前,要求先创建边 缘资源池。

#### 前提条件

在创建边缘资源池之前,必须先在智能边缘平台IEF上添加边缘节点并纳管成功(即边 缘节点状态处于运行中 )。具体请参考<mark>注册边缘节点并纳管</mark> 。

#### <span id="page-10-0"></span>创建边缘资源池

- 1. 登录视频智能分析服务,在运维中心页面左侧导航栏中选择"边缘资源池"。
- 2. 在"边缘资源池"页面,单击"创建边缘资源池",参考表**1-2**配置相关参数。

| 字段    | 是否必<br>填 | 类型     | 示例                | 参数说明                                                      |
|-------|----------|--------|-------------------|-----------------------------------------------------------|
| 资源池名称 | 是        | String | edge-pool-001     | 只能由英文字母(a~z)、<br>数字(0~9)、中划线(-)组<br>成,长度范围为[4,<br>$32$ ]. |
| 描述    | 否        | String |                   | 输入长度范围为0到255个<br>字符。                                      |
| 边缘节点  | 是        | string | edge-<br>node-001 | 通过下拉框进行选择,来<br>源于IEF平台纳管的边缘<br>节点。                        |

表 **1-2** 创建边缘运行池参数说明

3. 配置完成后,单击"提交"。系统自动跳转至边缘资源池列表页面。可在"边缘 资源池"页面查看创建的边缘资源池信息。

## **1.7** 购买算法包并部署算法服务

#### 购买算法包

- 边缘入侵检测算法包含在边缘通用类算法包中,需要购买后使用。
	- a. 登录视频智能分析服务管理控制台,进入"总览"页面,单击"购买套餐 包",进入"购买服务套餐"页面。
	- b. 选择边缘通用类算法包(边缘入侵检测算法归属于"边缘通用类算法 包")。选择"计费模式"、"购买量",单击"立即购买",进入订单确 认页面。
	- c. 确认订单信息无误后,去支付、付款即可完成套餐包的购买。

购买成功后,在"算法中心 > 算法服务包"中可看到该算法包已购买的路数,在 "算法中心 > 我的算法服务"中可看到已购算法包包含的算法清单。

#### 部署算法服务

- 1. 讲入"我的算法服务",单击目标算法服务"操作"列的"部署",讲入"部署 算法"页面。
- 2. 参考[表](https://support.huaweicloud.com/usermanual-vias/vias_021_0017.html#vias_021_0017__table149886610437)**1**填写相关参数。

#### <span id="page-11-0"></span>表 **1-3** 部署算法参数说明

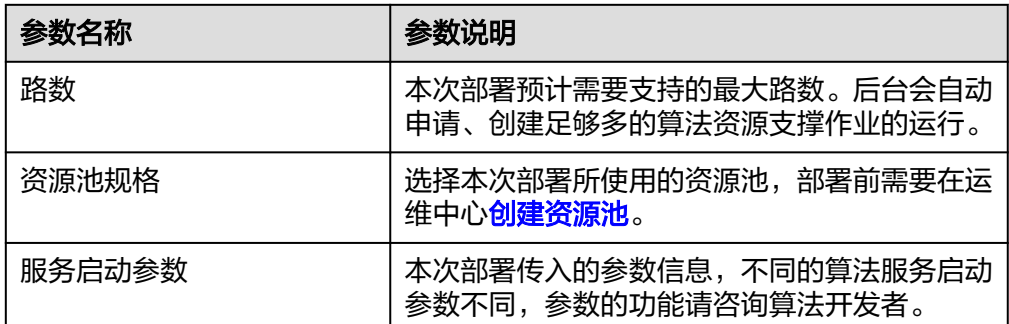

## **1.8** 新增视频源

#### 背景信息

新增视频源,即新增要进行处理分析的视频。

#### 前提条件

请提前准备在**IEF**[上注册终端设备](#page-7-0),并确保正常可调用。

操作步骤

- 1. 登录视频智能分析服务控制台。
- 2. 在"视频中心 > 视频源列表", 单击"新增视频源", 选择CAMERA类型视频源 接入。用户输入有效的必填参数,单击"确认",校验成功后新增视频源成功。 新增视频源将出现在视频源列表中。

## **1.9** 创建分析作业

#### 背景信息

创建作业,即是使用该功能对目标视频进行分析处理。

#### 前提条件

创建作业前,请先完成下列步骤:

- 1. [环境准备](#page-4-0)
- 2. [注册边缘节点并纳管](#page-4-0)
- 3. 运行**[Webhook Service](#page-8-0)**
- 4. [创建边缘资源池](#page-9-0)
- 5. [购买算法包并部署算法服务](#page-10-0)
- 6. 新增视频源

#### 操作步骤

- 1. 登录视频智能分析服务控制台。
- 2. 在任务中心模块的"任务中心>任务列表"页面,单击"新建任务"。
- 3. 进入新增任务界面,填写相关参数。选完算法服务及功能版本后会弹出该算法对 应的ROI配置以及公共参数设置。

配置ROI:配置ROI请参[考配置](https://support.huaweicloud.com/usermanual-vias/vias_021_0049.html)**ROI**。

公共参数:参考表**1**填写边缘入侵算法的作业参数。

#### 表 **1-4** 作业参数说明

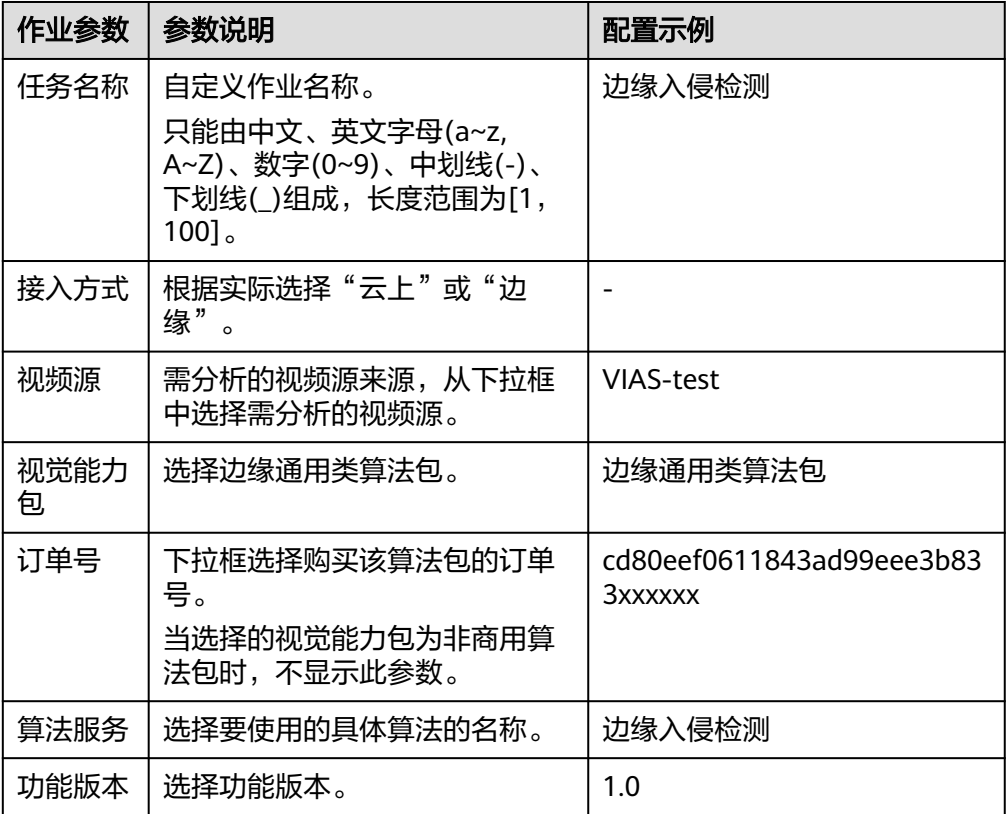

#### 表 **1-5** 算法模板配置

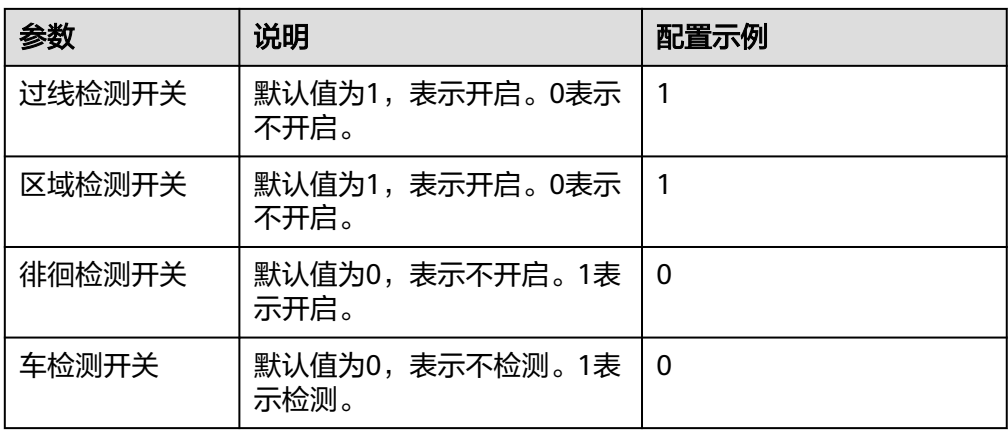

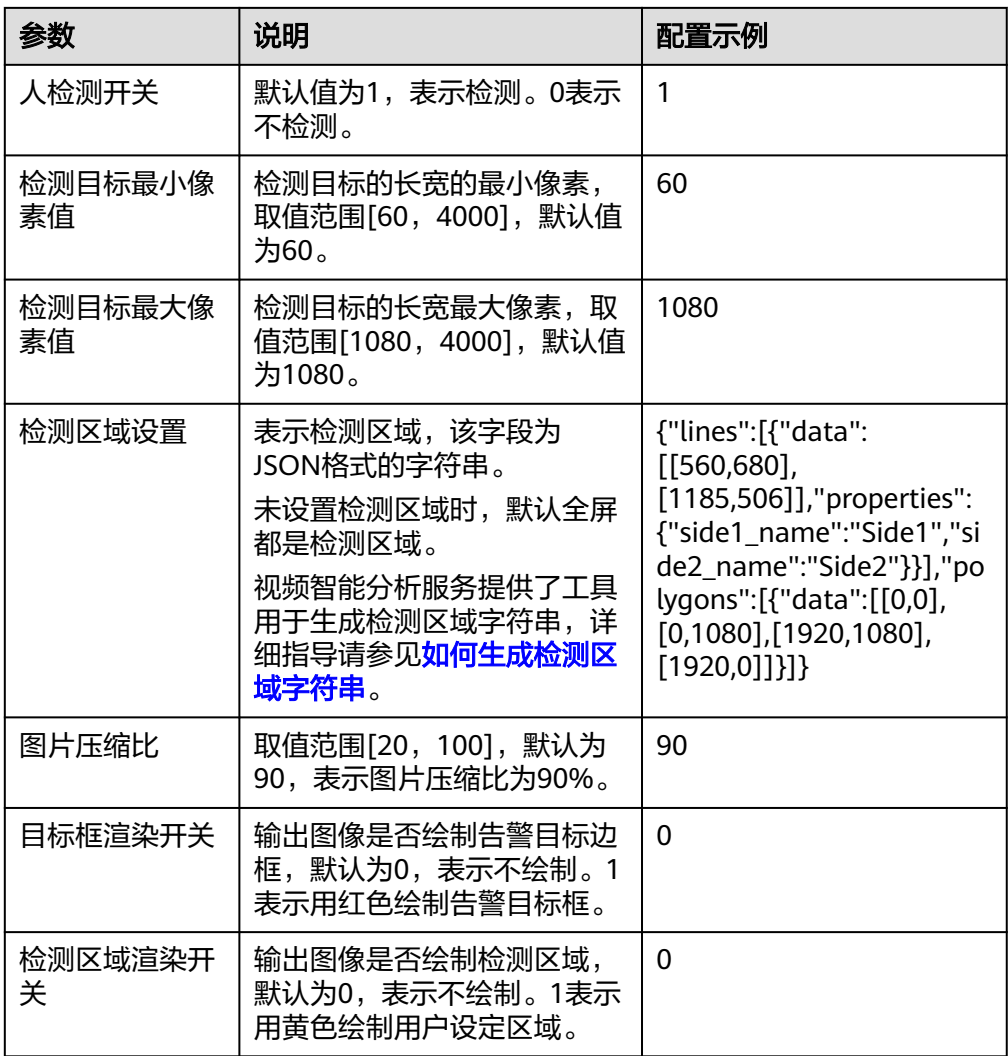

4. 配置完成后,单击"下一步"进入配置作业模式界面,可对作业任务的执行计划 进行设置。

表 **1-6** 作业模式基本参数填写说明

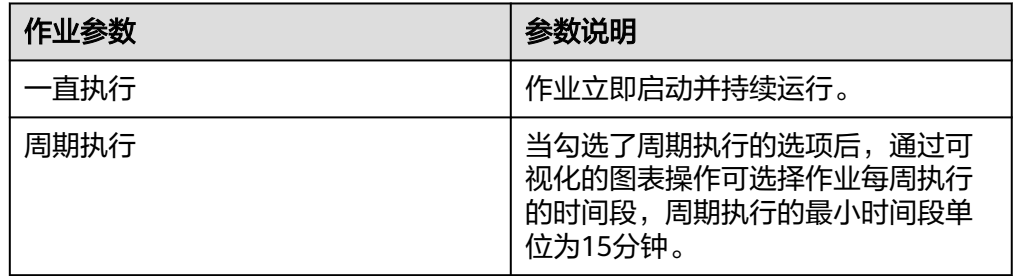

5. 配置完作业执行模式后单击"下一步"切换到配置输出页面,来选择视频处理后 的结果文件的存放路径,边缘算法可配置的输出方式为Webhook。

<span id="page-14-0"></span>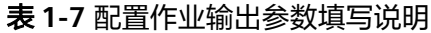

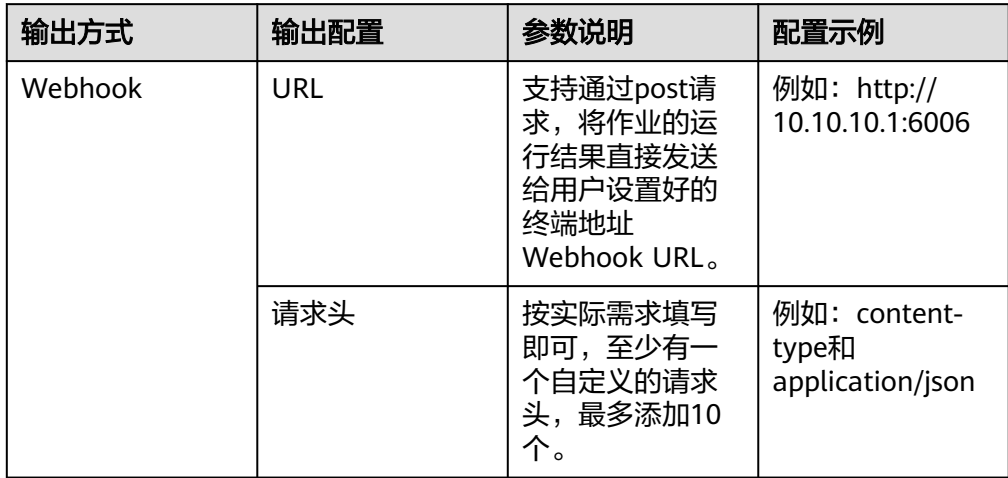

6. 配置完成后,单击"确认",系统自动跳转到"作业列表"界面,可以查看当前 作业的状态和基本信息。

作业创建后,单击"操作"列的"编辑",可修改作业名称,视频源,公共参数 等。

## **1.10** 查看分析结果

作业运行成功后,VIAS服务使用post请求将作业的运行结果,包括告警结构化数据和 图片数据,以JSON数据流的形式输出到用户指定的Webhook URL。

例如运行**[Webhook Service](#page-8-0)**中的示例脚本,将接收到的Webhook消息写在与脚本同目 录的post.txt文件中。

算法输出的JSON结果示例如下,表示识别出视频中在指定区域有人入侵。

```
{
   "event_type":196609,
   "task_id":"a52a4de502664128a92ee914f54e5b9d",
   "stream_id":"00167440000000000101#1f1934154a774374a278ec3d32dbd468",
   "message_id":"C8F67CE2-9C2A-11EB-BBF6-0242AC110002",
   "timestamp":1618299313,
  "image_base64":"/9j/4AAOSkZJRgA...",
   "data":{
           "event_set":[
         {
                "bounding_box":{
                   "x":853,
                   "y":450,
                   "w":101,
                   "h":161
                   },
                "detection_id":"C8B3D3A6-9C2A-11EB-BBF6-0242AC110002",
                "category":0,
                "start_position":"in",
                "end_position":"in"
         }
     ]
   }
}
```
#### 表 **1-8** JSON 结果字段解释

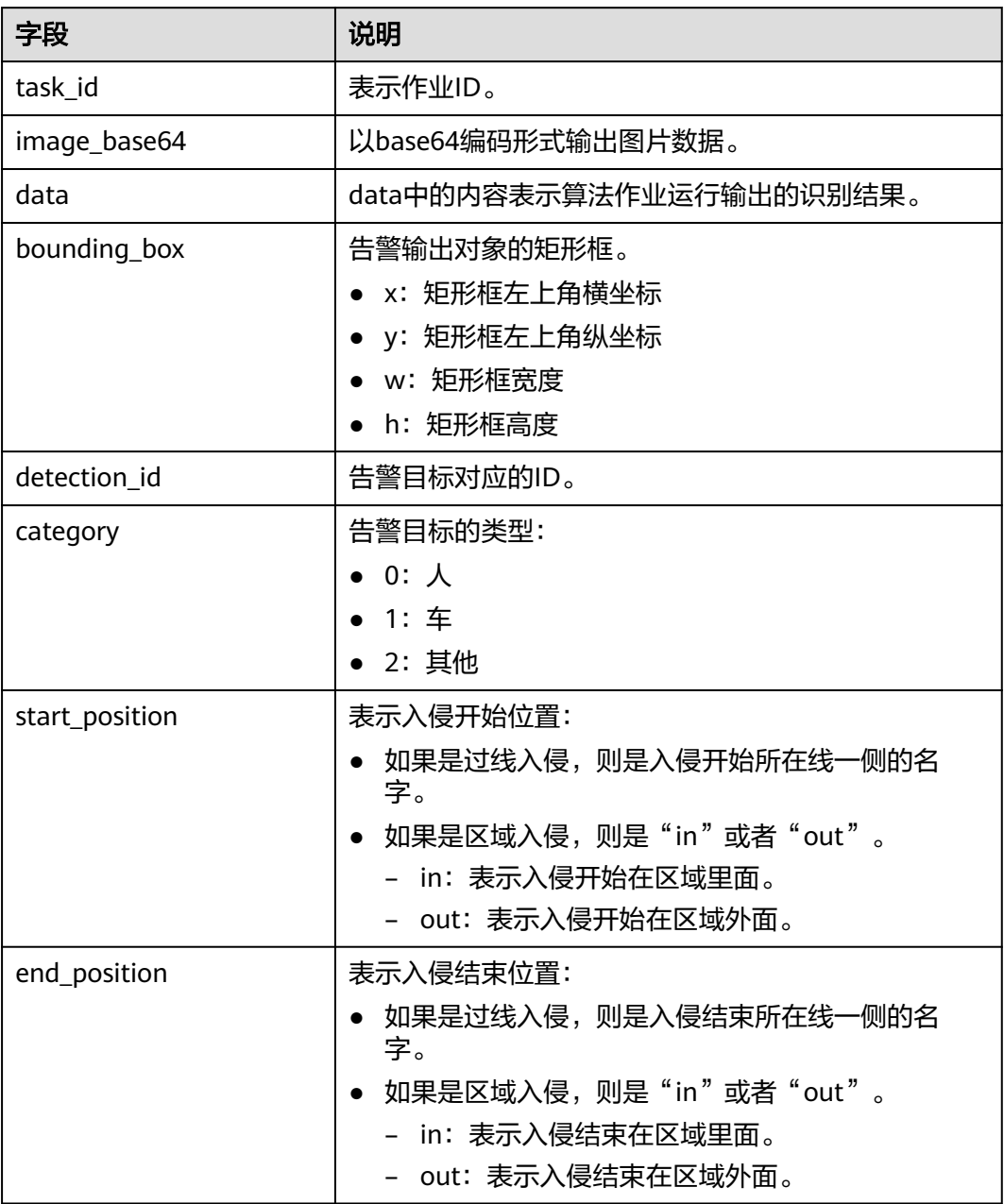

# **2** 使用云上入侵检测算法

## <span id="page-16-0"></span>**2.1** 场景说明

本章节以云上入侵检测算法的使用过程为例介绍如何使用视频智能分析服务 (VIAS)。

云上入侵检测算法提供了区域入侵、过线入侵功能,通过分析视频数据,检测到有人 或车触发入侵,会上报告警。

本示例中,接入的视频数据来自IVM(用户需要先把<mark>[视频流接入](https://bbs.huaweicloud.com/forum/thread-0216101371009523054-1-1.html)IVM</mark>),输出识别结 果到指定的DIS通道。

#### 使用流程

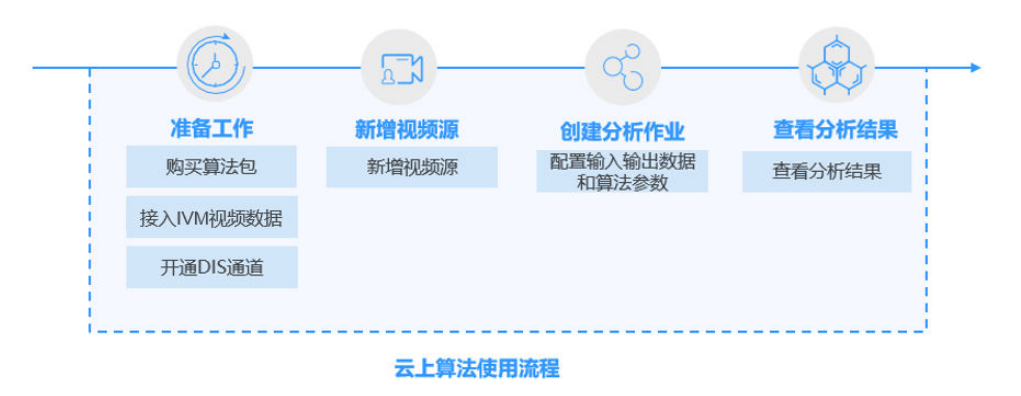

#### 图 **2-1** 云上算法使用流程

#### 表 **2-1** 云上算法使用流程

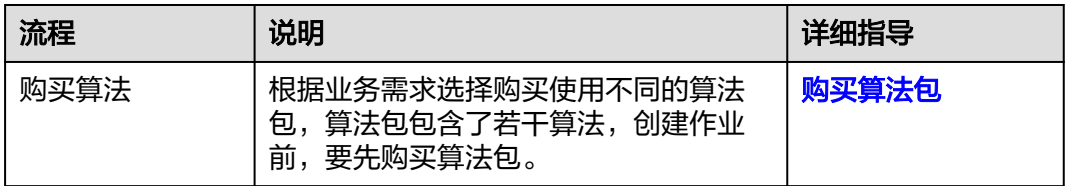

<span id="page-17-0"></span>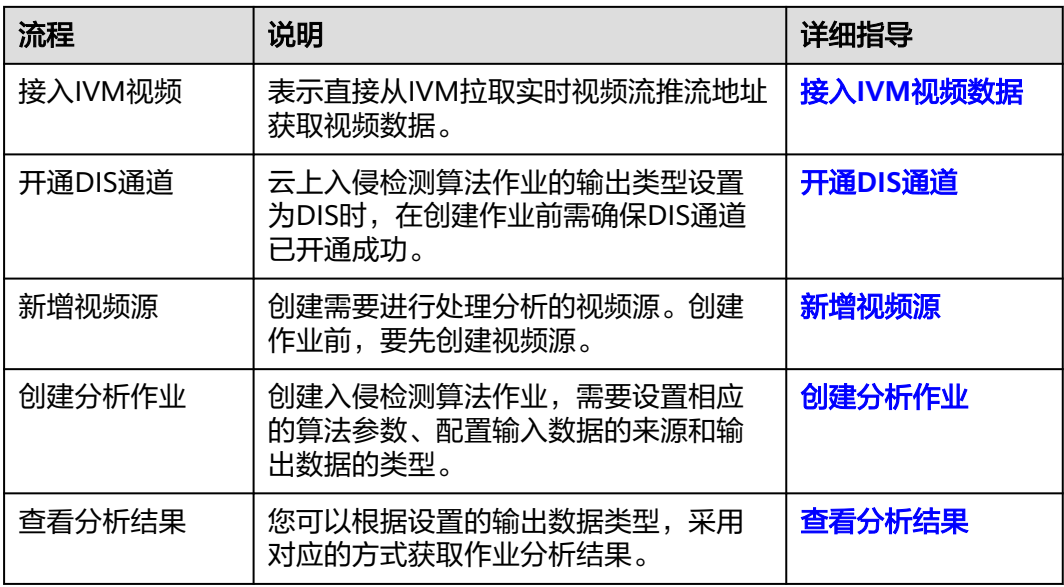

## **2.2** 购买算法包

- 1. 登录视频智能分析服务管理控制台,进入"总览"页面,单击"购买套餐包", 进入"购买服务套餐"页面。
- 2. 根据业务需要<mark>[购买算法包](https://console.huaweicloud.com/vias2/?region=cn-north-4#/console/buy)</mark>,云上入侵检测算法归属于"云上通用类算法包"。选 择"计费模式"、"购买量",单击"立即购买",进入订单确认页面。
- 3. 确认订单信息无误后,单击"去支付",生成订单。单击"确认付款",在支付 页面完成付款,付款成功后即完成套餐包的购买。

购买成功后, 在"算法中心 > 算法服务包"中可看到该算法包已购买的路数, 在 "算法中心 > 算法服务"中可看到已购算法包包含的算法清单。

## **2.3** 接入 **IVM** 视频数据

使用视频智能分析服务的云上算法时,需要先[把视频流纳管上](https://support.huaweicloud.com/usermanual-ivm/ivm_02_0001.html)**IVM**,并确保完成下列 的准备工作。

- [注册华为账号并开通华为云](https://support.huaweicloud.com/usermanual-vias/vias_021_0002.html#section0)
- 视频画面对算法处理起到关键作用,因此需确保接入的视频画面符合<mark>[相应算法对](https://support.huaweicloud.com/productdesc-vias/vias_01_0007.html)</mark> [视频画面的约束要求](https://support.huaweicloud.com/productdesc-vias/vias_01_0007.html)。

## **2.4** 开通 **DIS** 通道

本示例中,作业分析结果的输出类型为DIS,用户可以通过对接DIS的API将事件结果传 到用户本地。在创建作业前您需确保DIS通道已开通成功,开通方法请参[见开通](https://support.huaweicloud.com/usermanual-dis/dis_01_0601.html)**DIS**通 [道](https://support.huaweicloud.com/usermanual-dis/dis_01_0601.html)。

## <span id="page-18-0"></span>**2.5** 新增视频源

#### 背景信息

新增视频源,即选择要进行处理分析的视频源。

#### 前提条件

请提前将视频流纳管上IVM,并确保正常可调用。

#### 操作步骤

- 1. 登录视频智能分析服务控制台。
- 2. 在"视频中心 > 视频源列表",单击"新增视频源",选择"IVM"类型视频源 接入。用户输入有效的必填参数,单击"确认",校验成功后新增视频源成功。 新增视频源将出现在视频源列表中。

## **2.6** 创建分析作业

#### 背景信息

基于用户选择的服务功能,这里创建的作业,即是使用该功能对目标视频进行分析处 理。

#### 前提条件

已完成下列步骤:

- 1. 接入**IVM**[视频数据](#page-17-0)
- 2. 开通**DIS**[通道](#page-17-0)
- 3. 新增视频源

#### 操作步骤

- 1. 登录视频智能分析服务控制台。
- 2. 在"任务中心 > 作业列表"页面,单击"新建作业",进入创建作业详情页面, 设置作业参数。 选完算法服务及功能版本后会弹出该算法对应的ROI配置以及公共参数设置。 配置ROI:配置ROI请参[考配置](https://support.huaweicloud.com/usermanual-vias/vias_021_0049.html)**ROI**。 公共参数:参[考表](#page-19-0)**1**填写云上入侵算法的作业参数

#### <span id="page-19-0"></span>表 **2-2** 作业参数说明

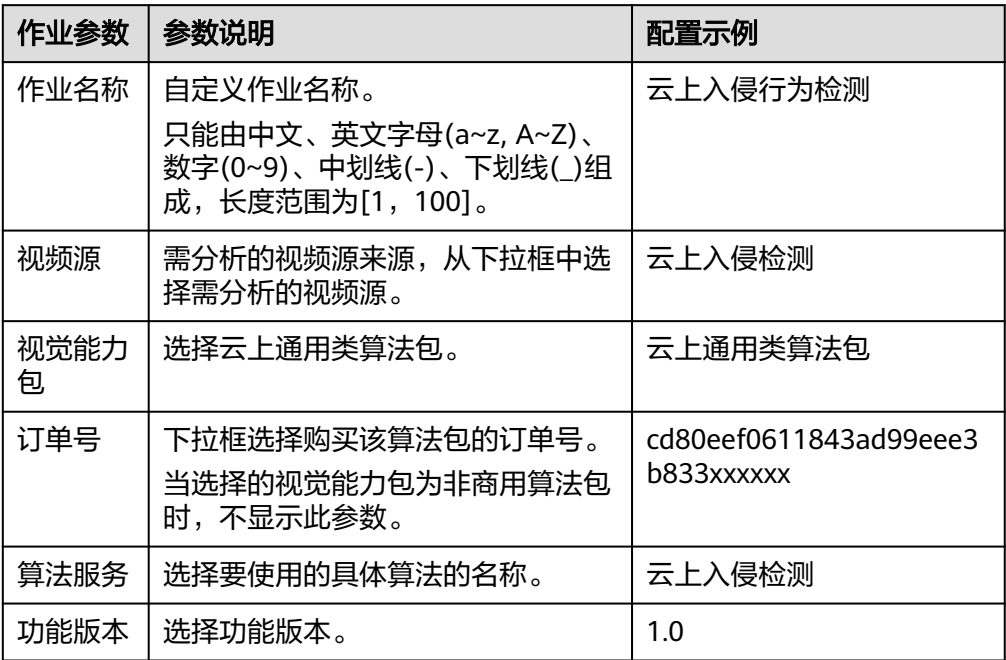

#### 表 **2-3** 算法模板配置

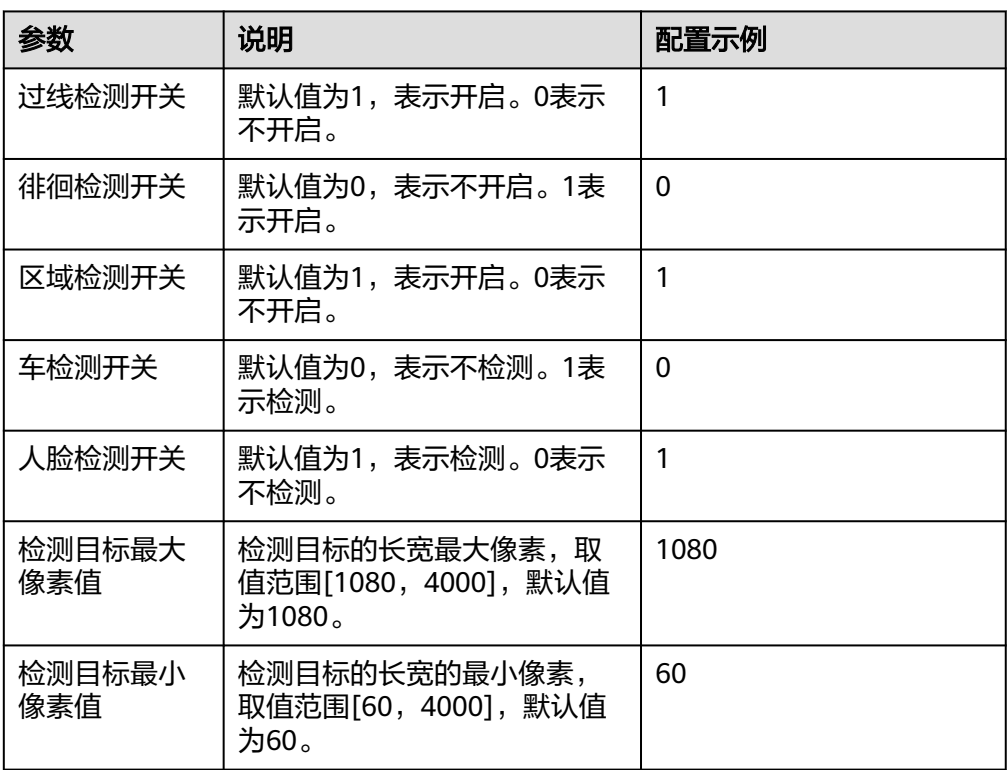

<span id="page-20-0"></span>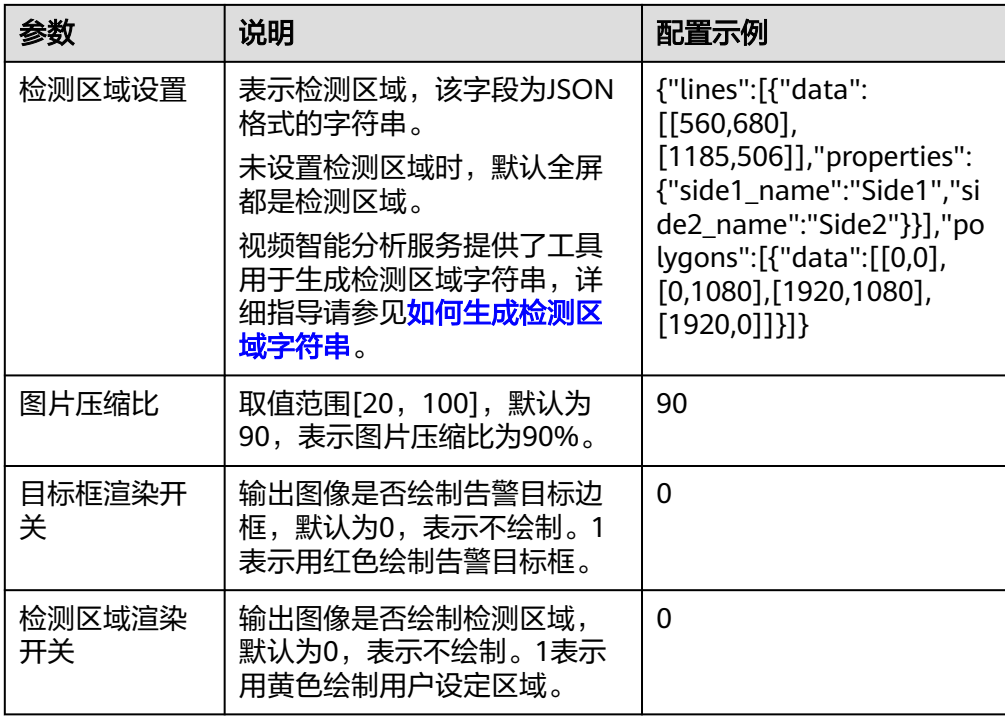

- 3. 配置输出。"输出方式"选择"DIS","通道名"为开通DIS通道时的指定名 称。
- 4. 配置完成后,单击"确认"。
- 5. 在"任务中心"页面可以通过作业的作业名称和视频源名称查找指定作业。根据 作业状态来判断作业是否正常运行。
- 6. 当创建的作业处于"运行中"时,按照创建作业时选择的输出类型和路径去查看 作业结果。

## **2.7** 查看分析结果

{

服务输出JSON数据流到DIS指定的通道,包括告警结构化数据和图片数据。从DIS获取 数据请参见从**DIS**[获取数据指南。](https://support.huaweicloud.com/usermanual-dis/dis_01_0604.html)

算法输出的JSON结果示例如下,表示识别出视频中在指定区域有人入侵。

```
 "event_type":196609,
   "task_id":"a52a4de502664128a92ee914f54e5b9d",
   "stream_id":"00167440000000000101#1f1934154a774374a278ec3d32dbd468",
   "message_id":"C8F67CE2-9C2A-11EB-BBF6-0242AC110002",
   "timestamp":1618299313,
   "image_base64":"/9j/4AAQSkZJRgA...",
 "data":{
 "event_set":[
 {
               "bounding_box":{
                  "x":853,
                  "y":450,
                  "w":101,
                  "h":161
, and the contract of \},
               "detection_id":"C8B3D3A6-9C2A-11EB-BBF6-0242AC110002",
               "category":0,
               "start_position":"in",
```

```
 "end_position":"in"
    }
 ]
```
#### 表 **2-4** JSON 结果字段解释

 } }

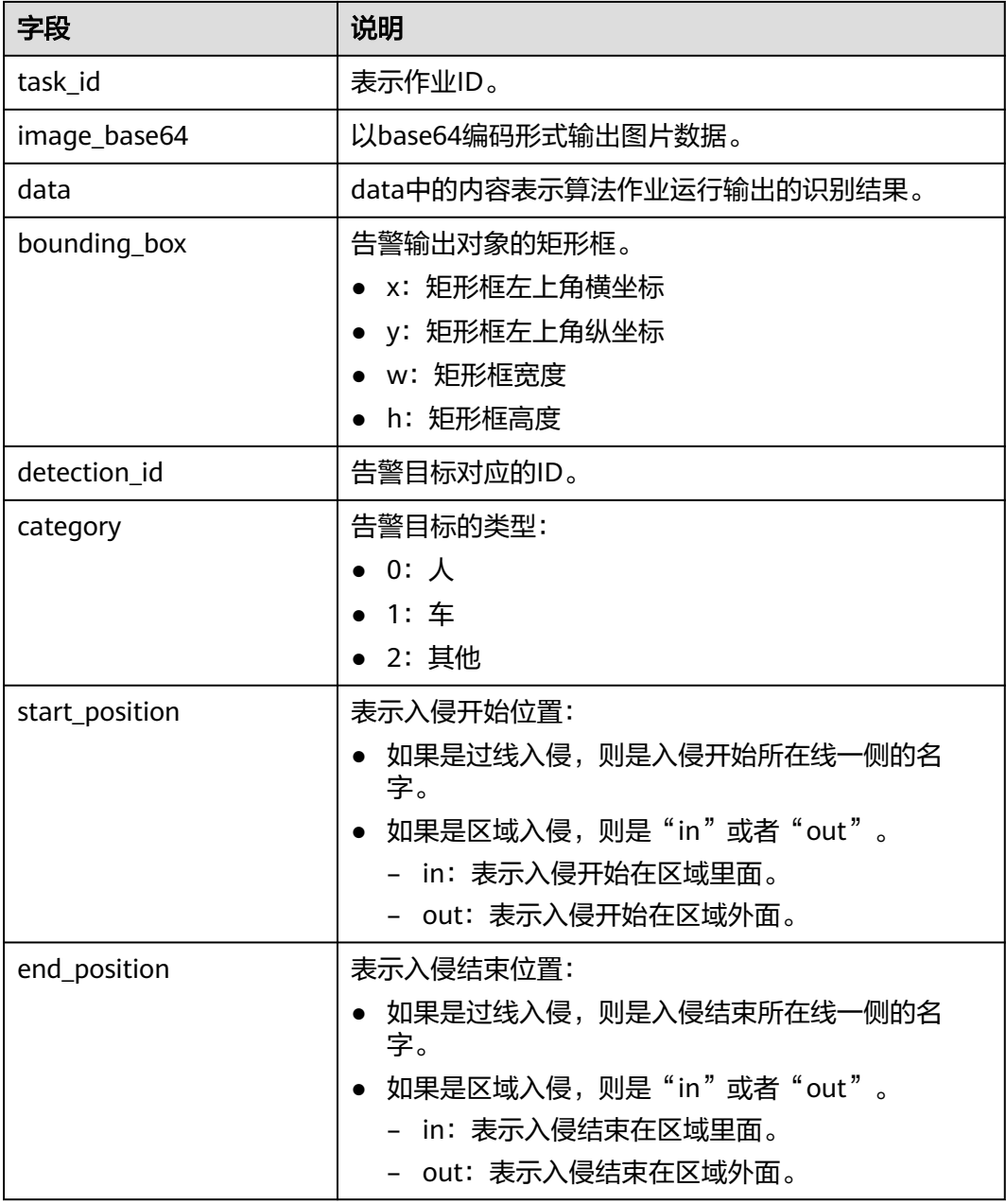